# Komponenta – Georeporty

# Základní informace

Jedná se o webovou aplikaci dostupnou prostřednictvím webového prohlížeče. Komponenta je veřejně dostupná a slouží ke generování georeportů (uživatelských sestav) dle zadaných vstupních parametrů.

# Veřejný a neveřejný přístup do aplikace

Aplikace umožňuje veřejný a neveřejný (autorizovaný) přístup. Veřejná část aplikace nabízí nepřihlášenému uživateli v levém menu aplikace pouze položku "Přehled reportů", prostřednictvím které má možnost generovat vybrané georeporty.

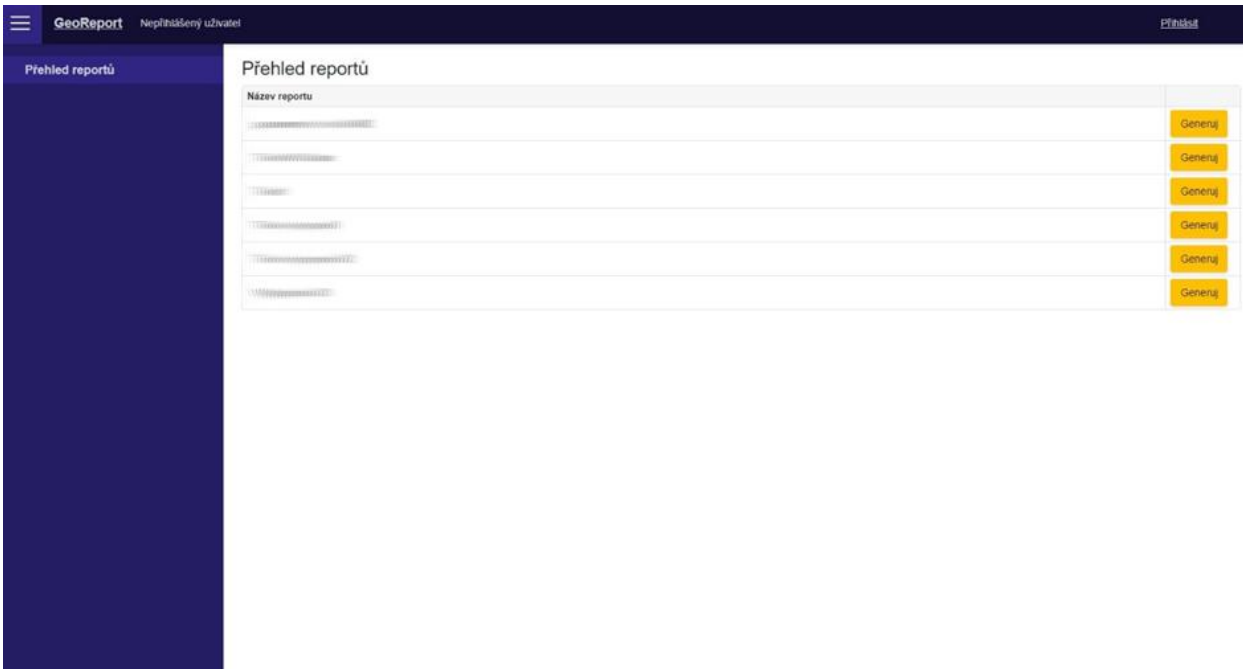

Obr.: Zobrazení přehledu dostupných georeportů nepřihlášenému uživateli.

# Generování georeportu

Uživatel v levém menu aplikace přejde na položku "Přehled reportů". V závislosti na oprávnění daného uživatele (veřejný přístup x konkrétní oprávnění dle přidělených rolí) je uživateli zobrazen seznam dostupných georeportů. Uživatel pomocí tlačítka "Generuj" v pravé části okna zvolí report, který chce získat. Následně je uživateli zobrazen formulář pro zadání vstupních parametrů. Vždy povinným parametrem je "E-mail příjemce". V případě přihlášeného uživatele je toto pole automaticky předvyplněno (s možností změny), v případě veřejného přístupu je nutno pole vždy vyplnit. Na zadanou e-mailovou adresu v tomto poli bude uživateli doručen výsledný vygenerovaný report ve formátu PDF.

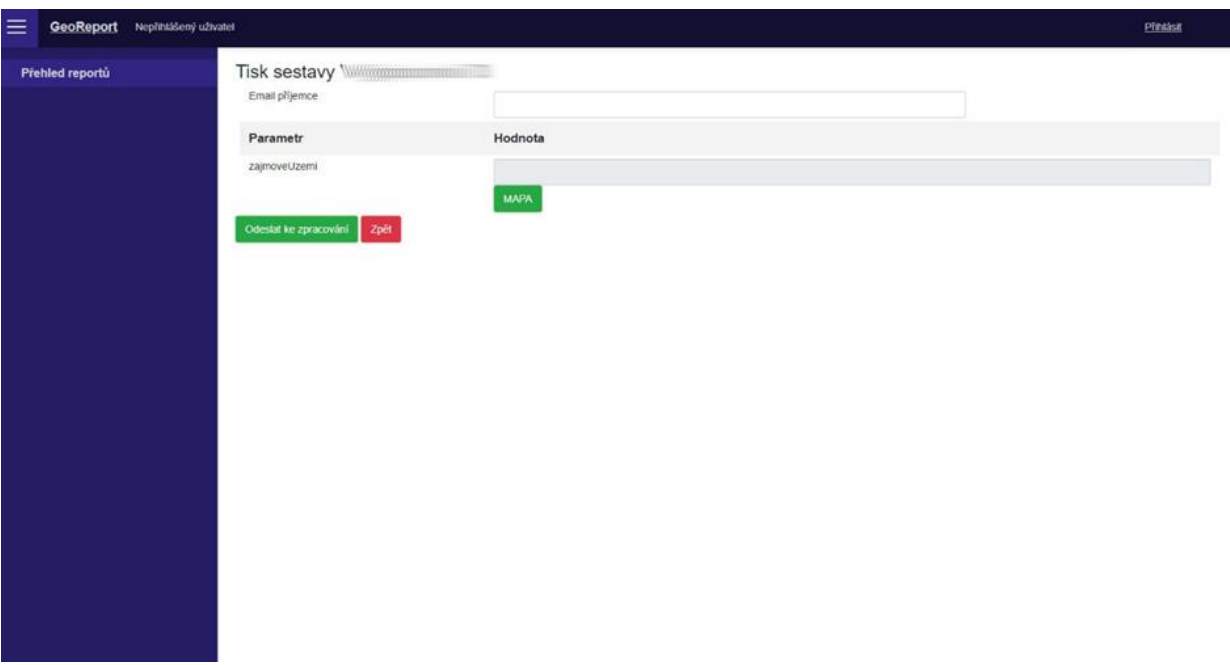

Obr.: Formulář pro zadání vstupních parametrů georeportu.

Dle charakteru každého konkrétního georeportu mohou být na formuláři zobrazena i další pole, do nichž je nutné vyplnit vstupní parametry reportu. Speciální položkou formuláře mimo běžná pole může být tlačítko "MAPA". To vyžaduje zakreslení polygonu zájmového území. Po kliknutí na tlačítko je uživateli otevřeno nové okno s mapovou aplikací, kde zakresluje polygon zájmového území. Přidávání vrcholů polygonu provádí uživatel klikem levým tlačítkem myši do mapy. Pravým tlačítkem se ukončuje kresba. Po dokončení kresby je nutné pomocí tlačítka "Odeslat" v dialogu "Kreslení zájmového území" ukončit režim zadávání zájmového území. Tím je uživatel přesměrován zpět na formulář. Po kompletní vyplnění parametrů formuláře uživatel stiskne tlačítko "Odeslat ke zpracování". Následně dojde k odeslání žádosti o report a její zařazení do fronty ke zpracování. Po zpracování reportu je uživateli výsledný PDF soubor odeslán na zvolenou emailovou adresu.

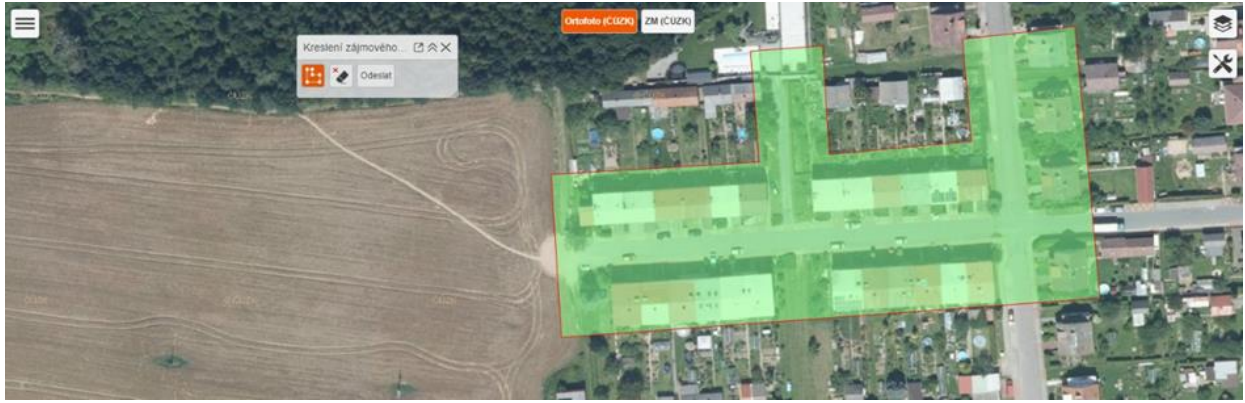

Obr.: Rozhraní pro zakreslení polygonu zájmového území georeportu.

# Historie generování

Přihlášeným uživatelům je v levém menu aplikace k dispozici položka "Historie", která zobrazí seznam reportů vygenerovaných daným uživatelem v minulosti. V rámci seznamu má uživatel u každého reportu možnost pomocí tlačítek "Detail" a "Generuj znovu" zobrazit podrobné údaje o vygenerovaném reportu, případně provést opakované generování georeportu. V případě opakovaného generování georeportu se uživateli zobrazený formulář pro zadání vstupních parametrů předvyplněný na základě posledně použitých vstupních hodnot, které má možnost uživatel upravit. V případě, že se nezobrazuje tlačítko "Generuj znovu", vybraný typ georeportu již není na základě změny nastavení administrátorem danému uživateli přístupný.

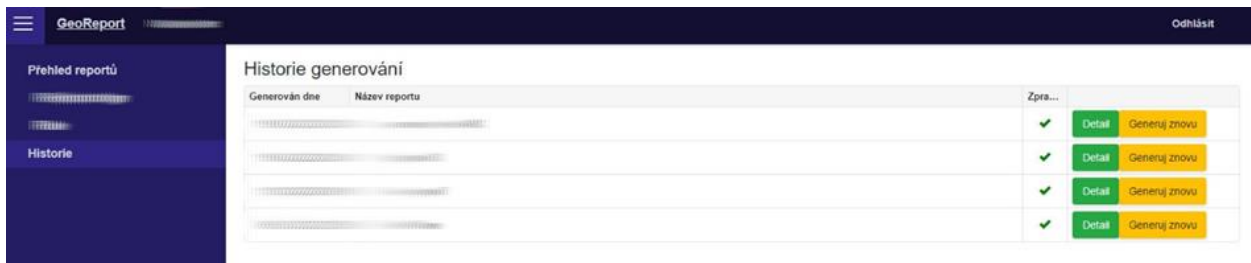

Obr.: Zobrazení historie vygenerovaných georeportů přihlášeného uživatele.